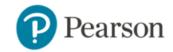

# **MasteringPhysics®**

### **Enter your Canvas course**

Before clicking on a link, go to the red cross on top right hand of screen and

- 1. Sign in to Canvas and enter your Canvas course enable popups! Otherwise the link seems
- 2. Do one of the following:

unresponsive to your click.

- Select any Pearson link from any module.
- > Select MyLab & Mastering in the Course Navigation, and then select any course link on the Pearson page.

### Get access to your Pearson course content

- 1. Enter your Pearson account username and password to Link Accounts. You have an account if you have ever used a Pearson MyLab & Mastering product, such as MyMathLab, MyITLab, MySpanishLab, MasteringBiology or MasteringPhysics.
  - If you don't have a Pearson account, select Create and follow the instructions.
- 2. Select an access option:
  - Enter the access code that came with your textbook or was purchased separately from the bookstore.
  - > Buy access using a credit card or PayPal account.
  - > If available, get temporary access by selecting the link near the bottom of the page.
- 3. From the You're Done page, select **Go to My Courses.**

Note: We recommend you always enter your MyLab & Modified Mastering course through Canvas.

### Get your computer ready

For the best experience, check the system requirements for your product at: http://www.pearsonmylabandmastering.com/system-requirements/

## Need help?

For help with MyLab & Modified Mastering with Canvas, go to: http://help.pearsoncmg.com/mylabmastering/canvas/student/en/index.html